## **Bidder Enrollment for eAuction**

**National Informatics Centre NIC-GePNIC- Bidders Manual Kit for Enrollment**

**NIC-GePNIC- Bidders Manual Kit for Enrollment Page 1 of 14**

## **Merits of GePNIC System**

- $\checkmark$  Free portal Registration to the bidders.
- $\checkmark$  Offers equal opportunity for all to submit their offers.
- $\checkmark$  Encourages maximum participation, competition and hence better terms.

**National Informatics Centre NIC-GePNIC- Bidders Manual Kit for Enrollment**

- $\checkmark$  Is free from favoritism and eliminates/ reduces the scope for Tender Inviting Authorities (TIA) to indulge in unfair practices.
- $\checkmark$  Brings transparency in the whole tendering process of the Government.

## **Pre Requisites for System using eAuction sites**

- $\checkmark$  A computer system with at least 1 GB RAM and Internet Connectivity.
- $\checkmark$  Internet Explorer 9.0 and above or Mozilla Firefox 3.5 up to version 49.
- $\checkmark$  Internet connectivity with at least 2Mbps speed.
- $\checkmark$  Java Run Time Engine (J.R.E 1.8.0) or higher

Home Page of Government eAuction System of NIC. To enroll as a bidder the bidder should complete online bidder enrollment by clicking the **Bidder Enrollment** link.

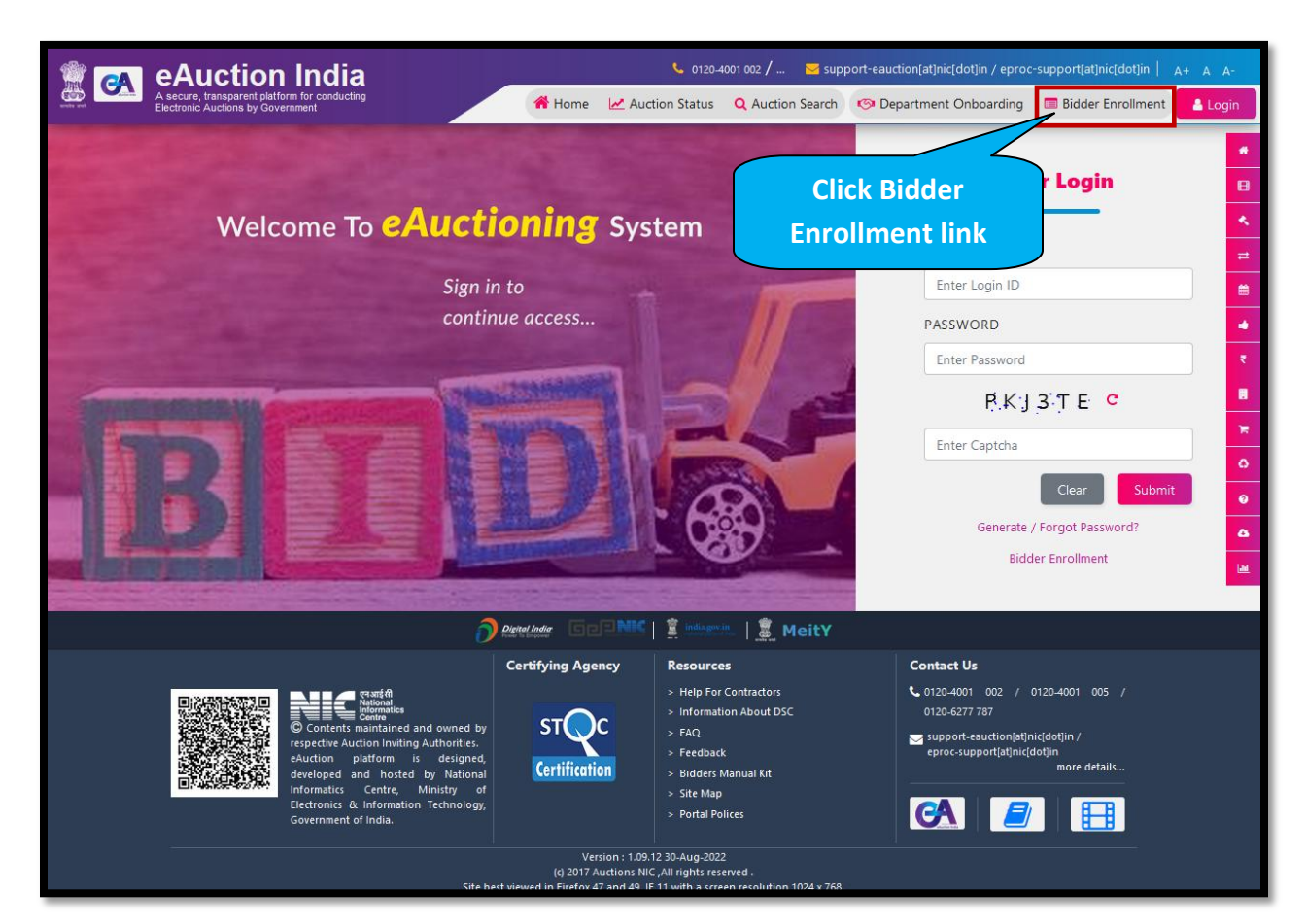

Provide bidder enrollment details such as Login ID, correspondence email ID, mobile number, company details like company name, registration number, registered address, name of partners/ directors, bidder type, city, state, postal code, PAN/ TAN number, establishment year, nature of business, legal status, company category. PAN number is mandatory for Indian bidders.

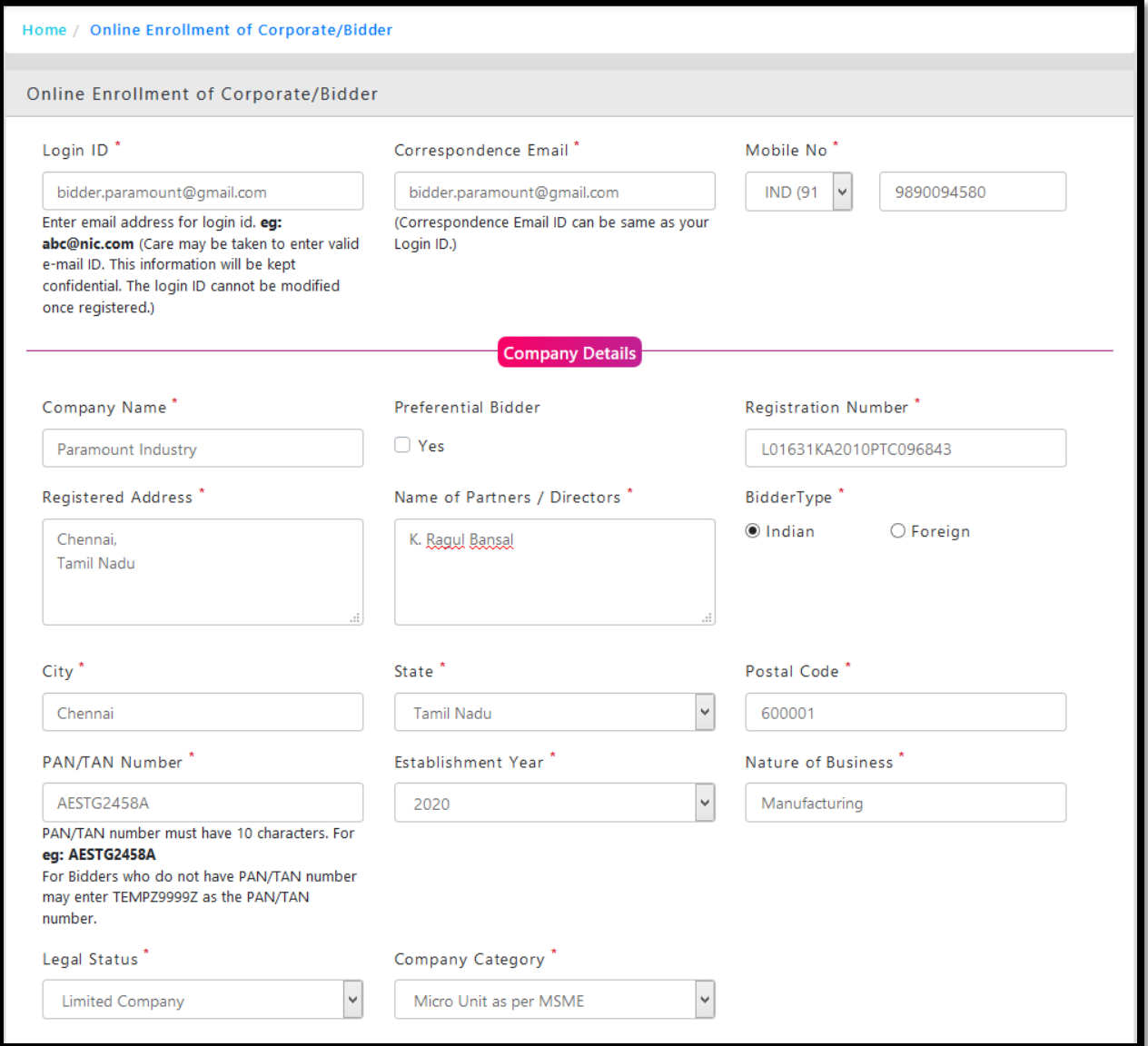

Provide Contact details like Title, Contact name, Date of Birth, Designation, Phone number, enter captcha and click the **Submit** button to submit the bidder enrollment details.

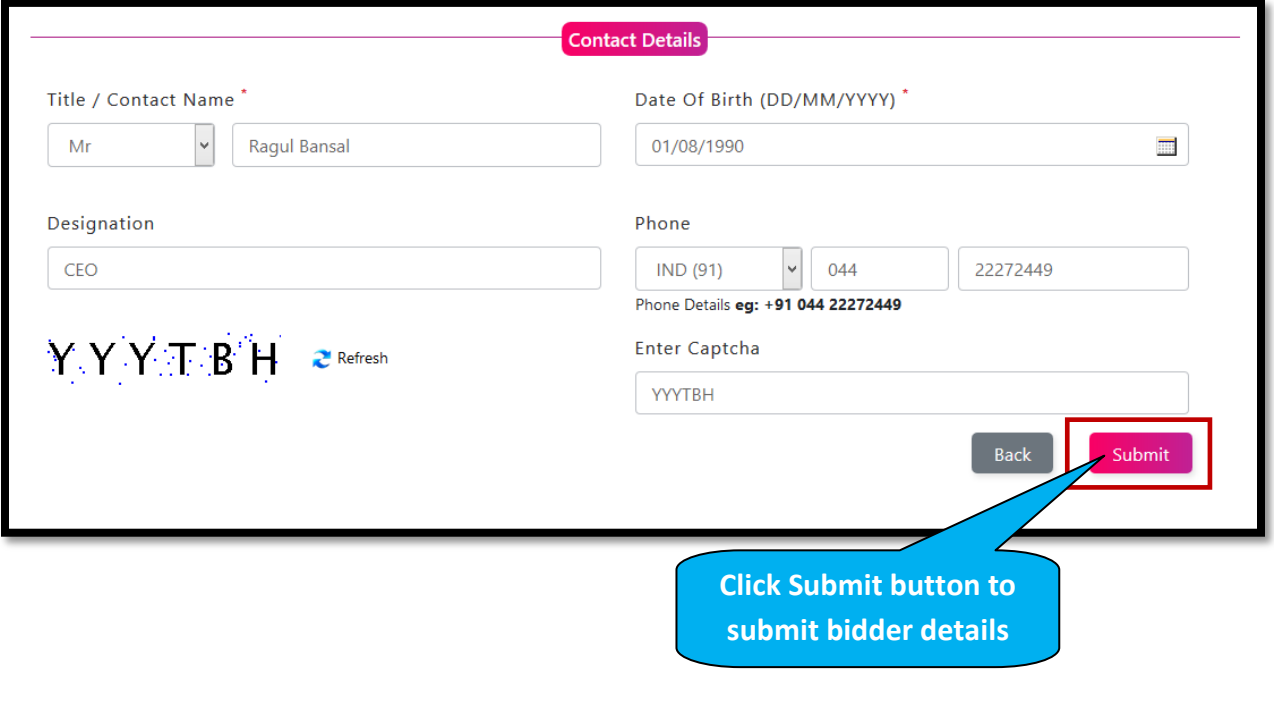

On clicking the submit button the system navigates to the Bidder Enrollment Acknowledgement page. Click **Send Verification Code** button to send verification code for registered email and mobile number.

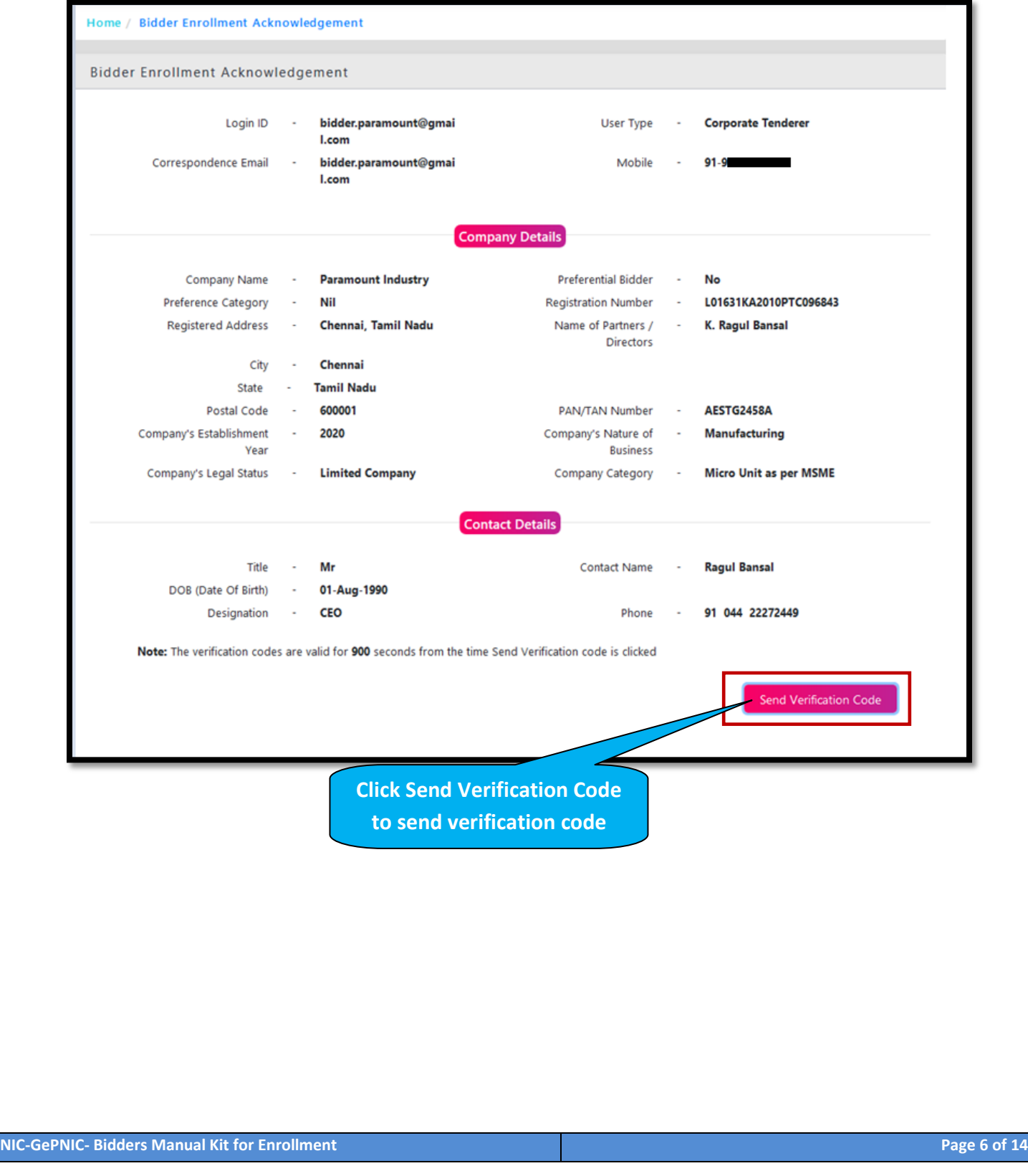

Provide Mobile verification code and mail verification code received through registered email and mobile number.

**National Informatics Centre NIC-GePNIC- Bidders Manual Kit for Enrollment**

- $\checkmark$  Provide a password which must be minimum 8 characters and maximum 32 characters and must be a combination of alphabets and non- alphabet characters.
- $\checkmark$  Confirm the password by re-entering the password.

Enter captcha and click the **Submit** button to submit the provided verification code and password.

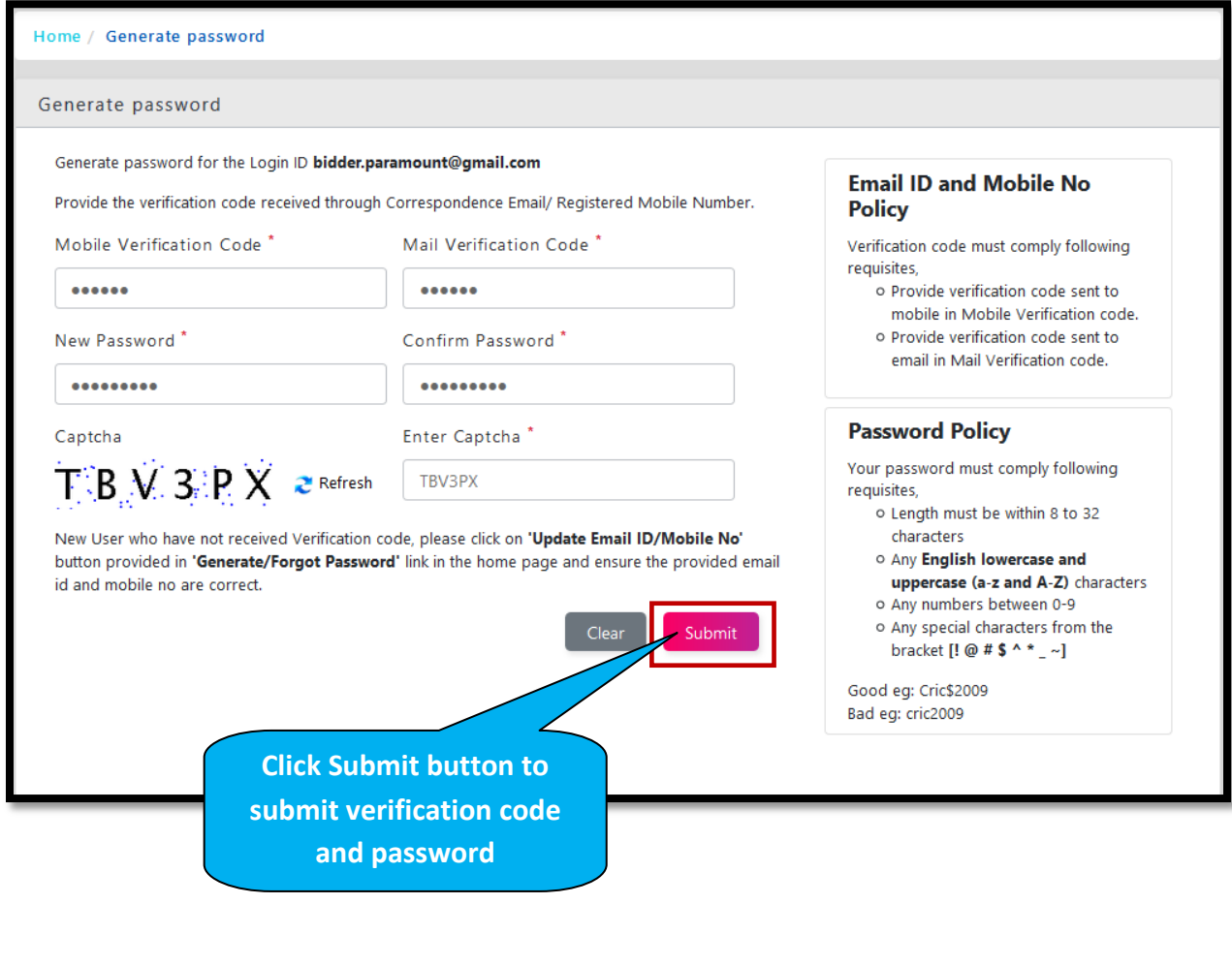

The success message of password has been generated/ changed will be displayed on the screen.

**National Informatics Centre NIC-GePNIC- Bidders Manual Kit for Enrollment**

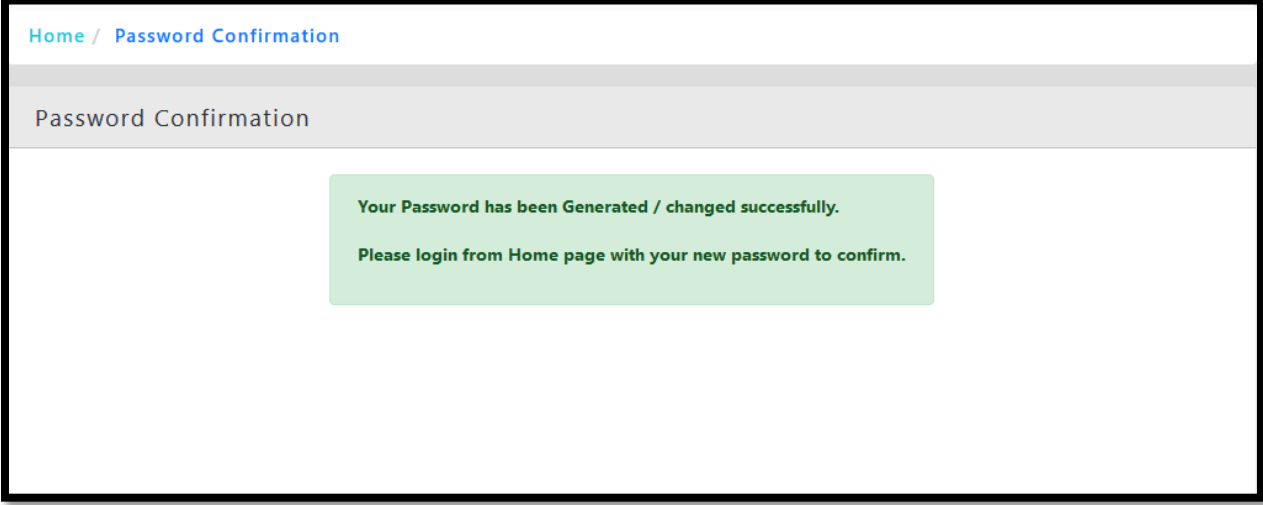

Home Page of Government eAuction System of NIC. The registered bidder can login into the portal by providing login id, password and captcha.

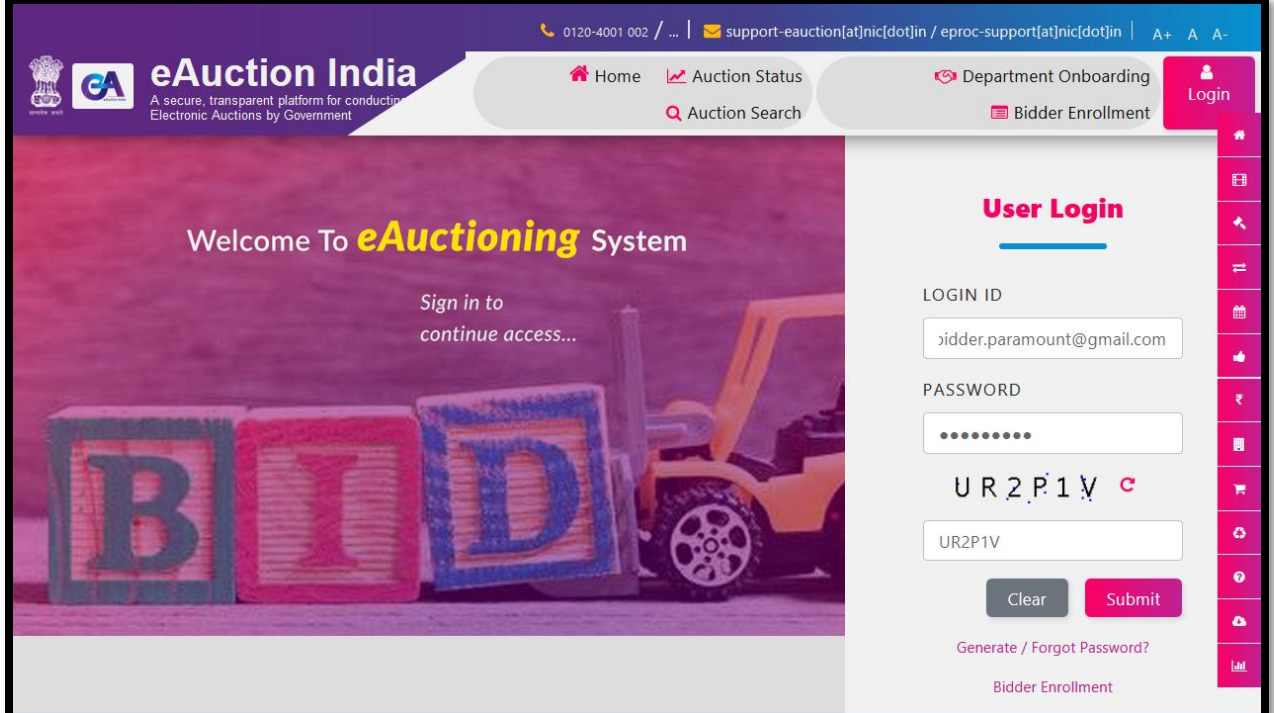

## **Pre –Requisites for DSC Registration**

- $\checkmark$  The bidder became a valid bidder only after the registration of DSC.
- $\checkmark$  Bidders need to possess a valid DSC for participating in eAuction (class 3 DSC).

**National Informatics Centre NIC-GePNIC- Bidders Manual Kit for Enrollment**

- $\checkmark$  Bidders need to produce DSC, 24 hours prior to DSC Registration.
- $\checkmark$  It can be procured from any of the Certifying Authority registered under CCA India. eg: Sify, nCode, eMudra etc.
- $\checkmark$  Respective DSC drives needs to be installed.
- $\checkmark$  DSC needs to be physically inserted into the system.
- $\checkmark$  DSC should appear in the browser.

The bidder has to click on the **Signing Certificate link** of User DSC Enrollment page to register with Digital Signature.

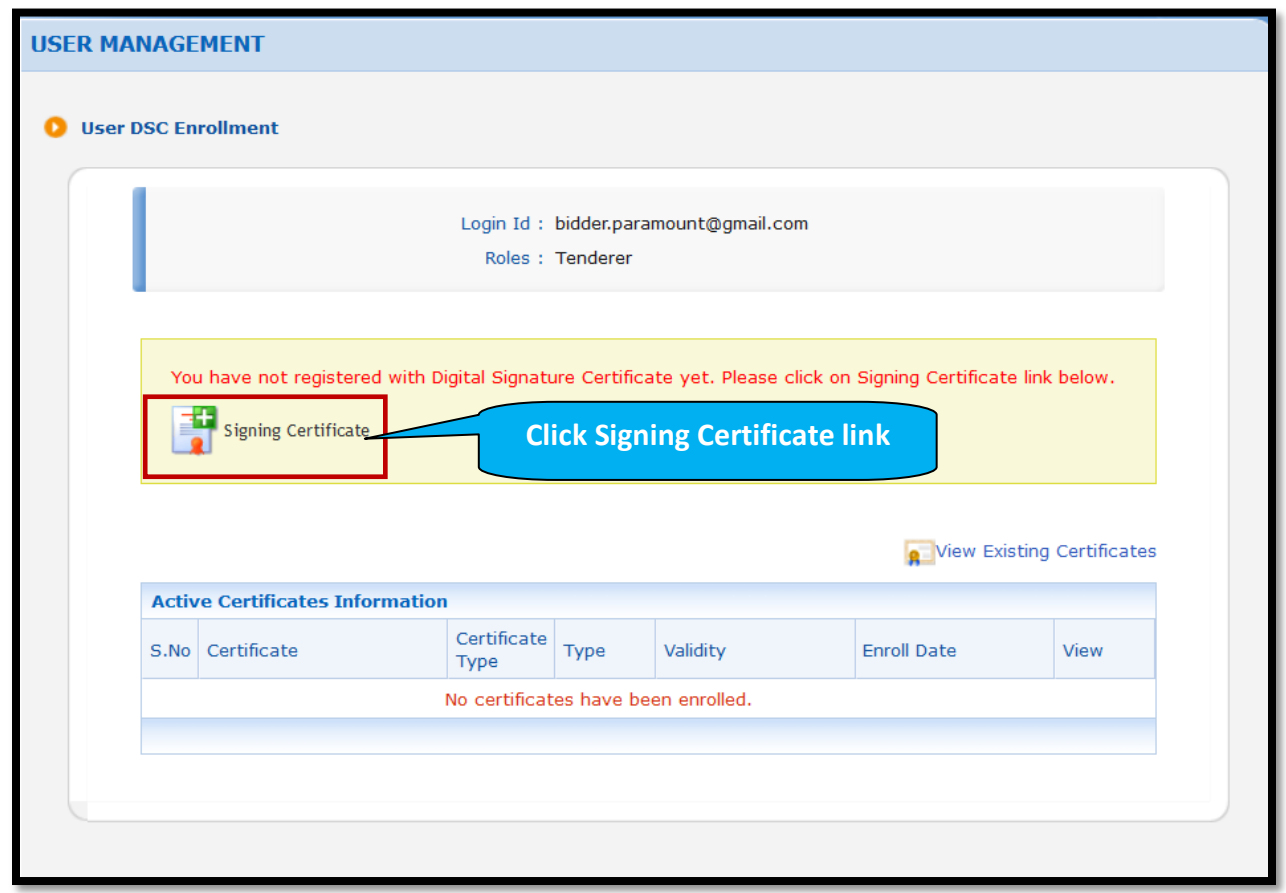

Select required signing certificate and click the OK button to register with Digital Signing Certificate.

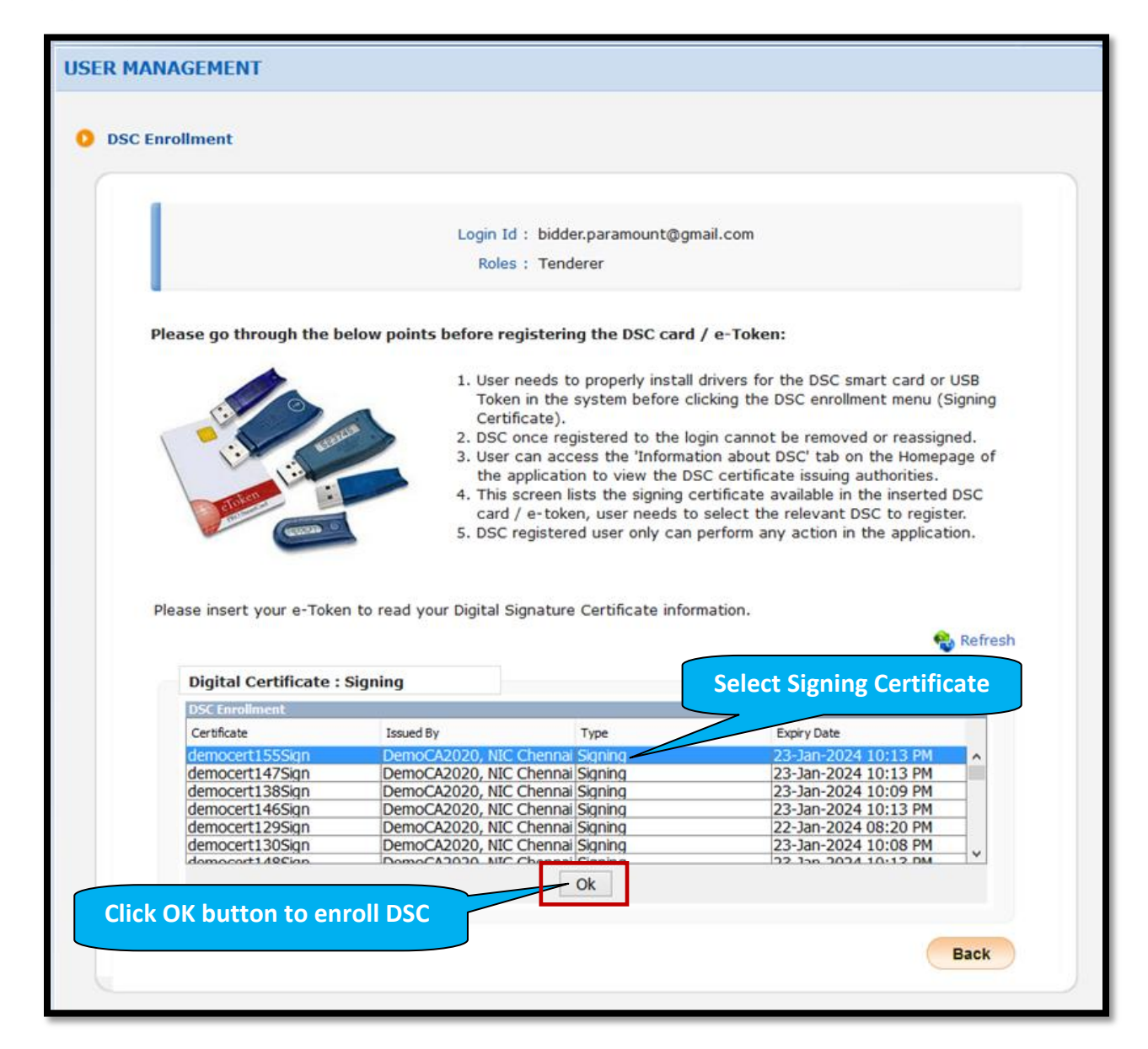

Once the DSC is mapped, success message of DSC enrolled successfully will be displayed on the screen.

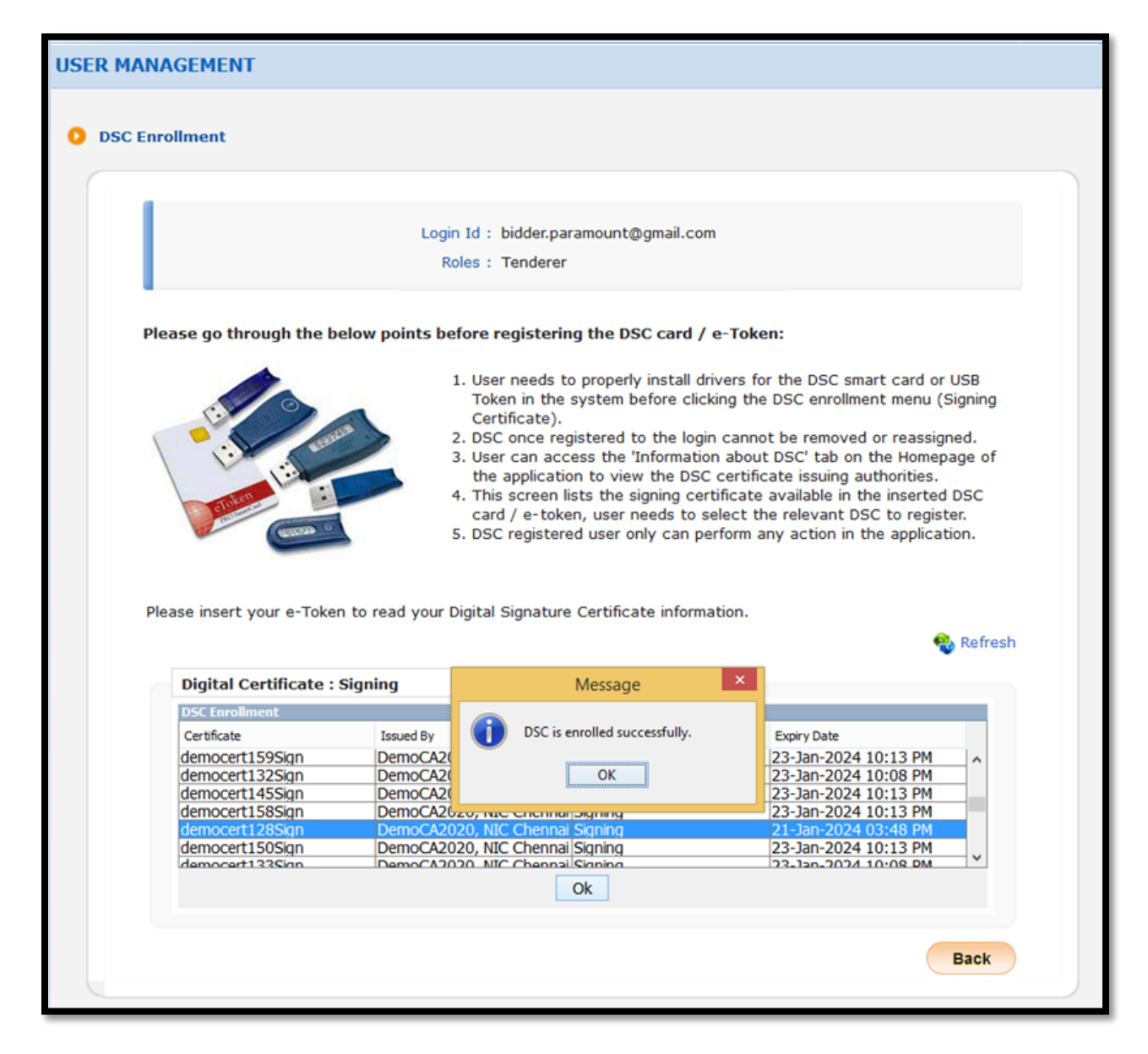

After DSC enrollment, system navigates to the bidder dashboard. Bidder has to confirm the mobile number and email address and then click Save button to save the details.

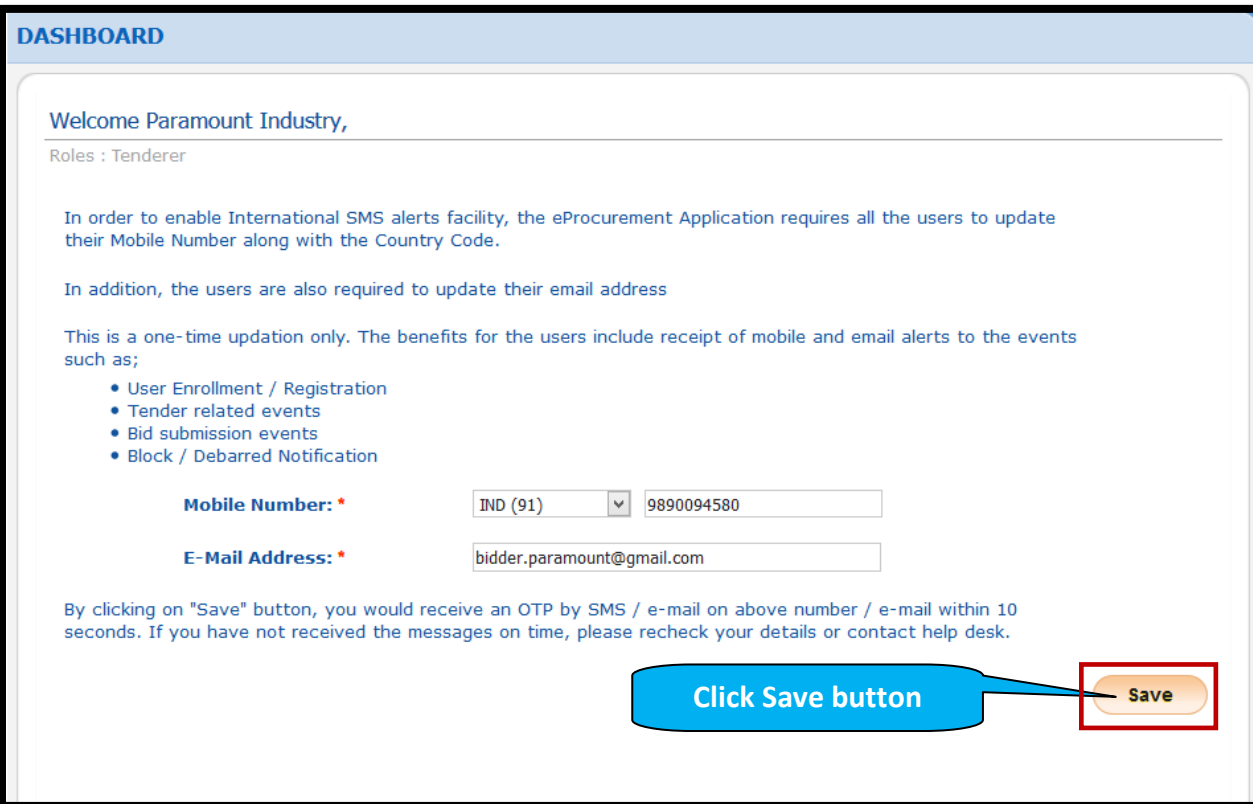

Provide OTP received through registered email and mobile number. Then click Verify button to verify the OTP.

**National Informatics Centre NIC-GePNIC- Bidders Manual Kit for Enrollment**

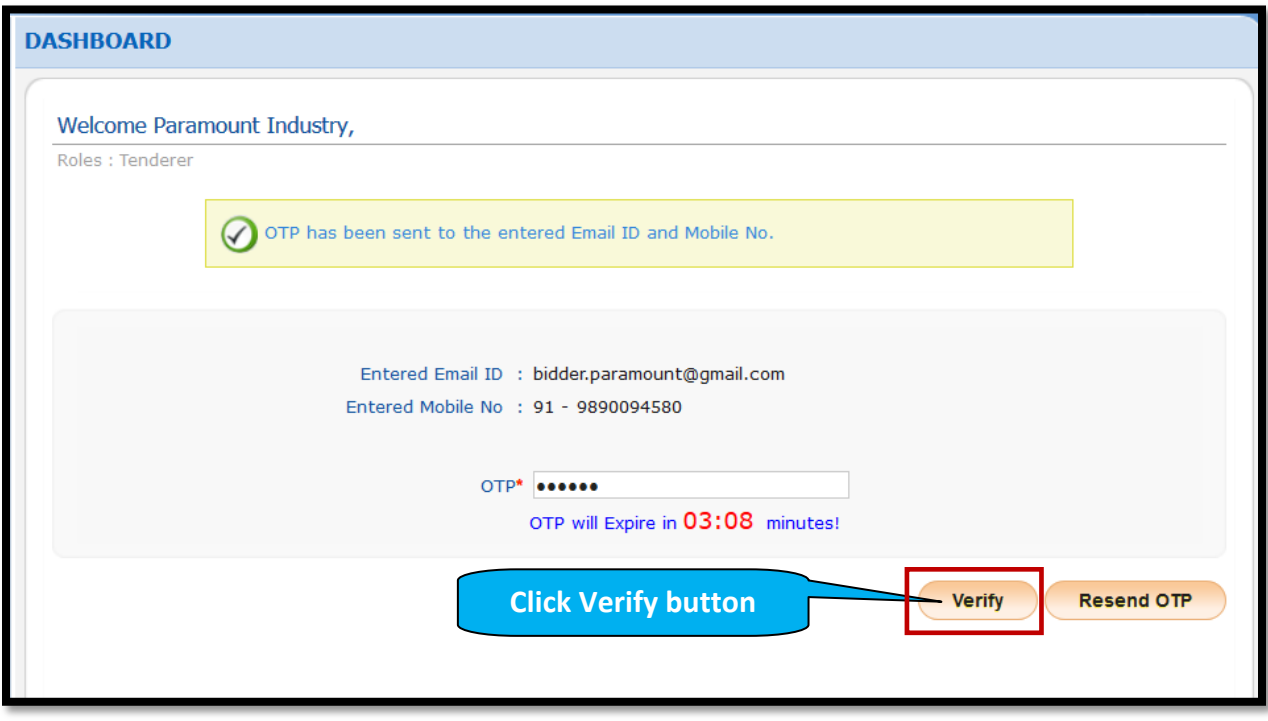

Bidder has to provide Startup India registration details by selecting registered or not registered radio button and then click the Next button to proceed further process.

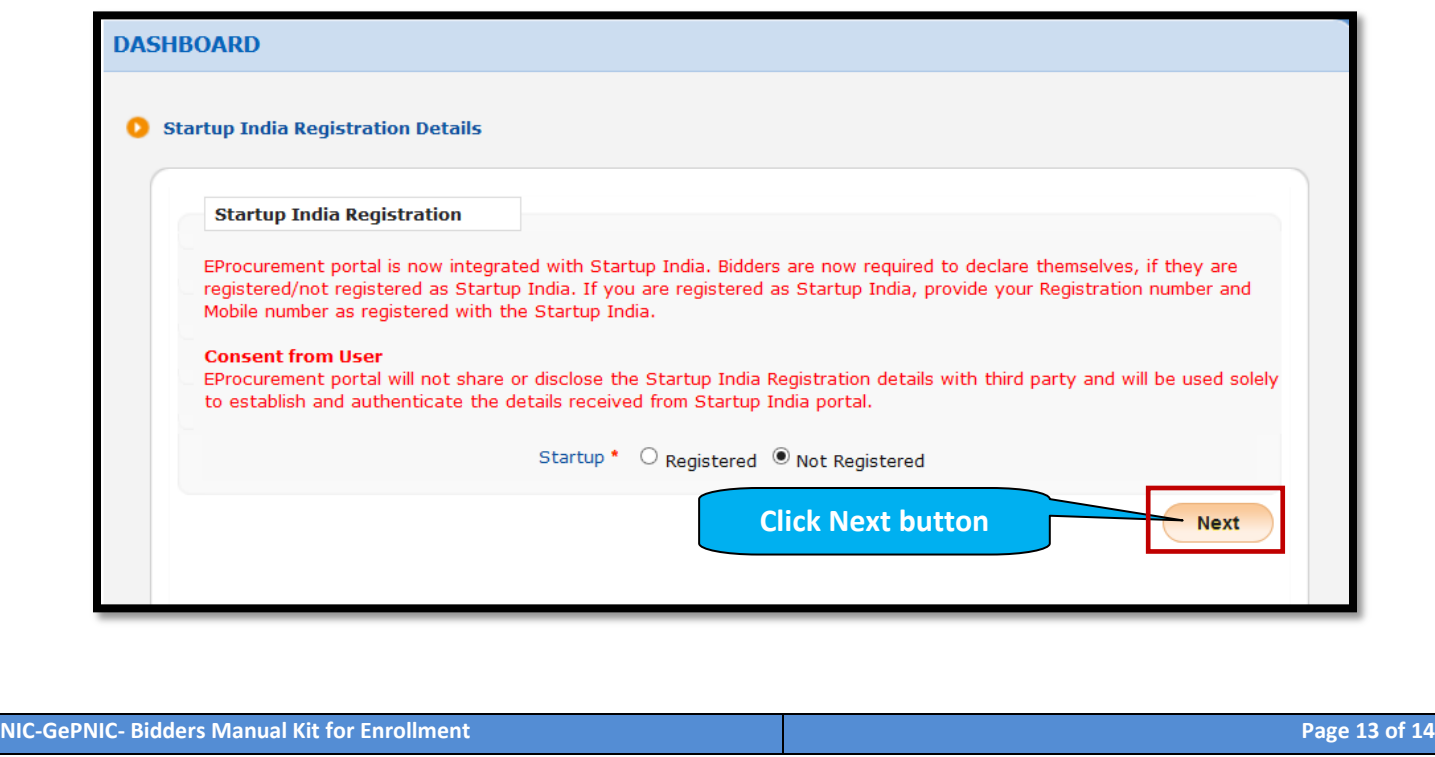

Once the DSC registration has been completed bidders dashboard with all left menus gets enabled.

**National Informatics Centre NIC-GePNIC- Bidders Manual Kit for Enrollment**

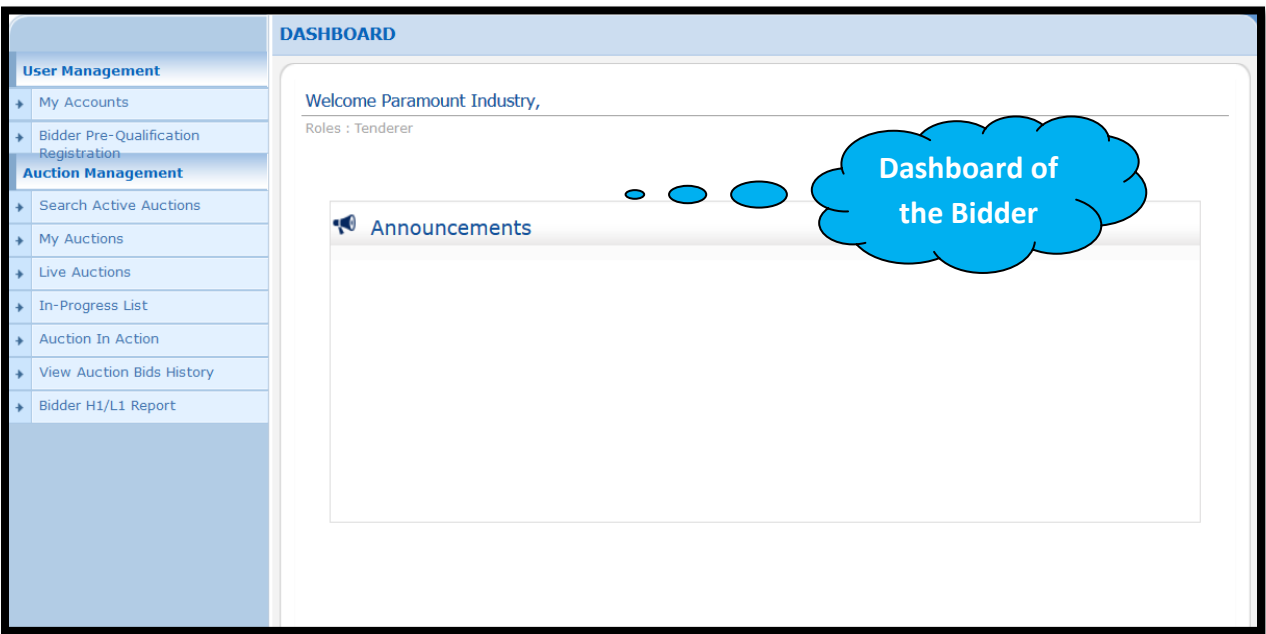

**\*\*\*END\*\*\***

**NIC-GePNIC- Bidders Manual Kit for Enrollment Page 14 of 14** *Page 14* **<b>of 14** *Page 14* **<b>of 14**